信頼性課 藤井 08/5/19

SalomeMeca の使いかた -- 15.0 温度と構造解析の連携 (SalomeMeca 2008.1)

#### 目次

- 1. 目的
- 2. 解析方法
- 3. 熱流解析
- 3-1. Code\_Aster の作成
- 3-2. ASTK ファイルの作成
- 4. 構造解析
- 4-1. ASTK ファイルの修正
- 4-2. Code\_Aster の修正
- 4-3. 計算開始と結果の確認
- 5. まとめ
- 6. ソースコード

## 1. 目的

熱流解析を行って温度分布を求めた後、その答えを読み込み構造解析してみる。 同様な事を「14.0 連成 解析」で実施しているが、ここでは、熱流解析を実施し結果を保存して一旦終了。 改めて温度の結果を読 み込み、構造解析する。 連成解析は、熱流解析→構造解析を連続して行うものを言っている。 この為、 規模の大きいモデルの場合で、デバッグなどで何回も解析する場合、(熱流解析→構造解析)を何回も計算 することになるので、時間がかかってしまう。

これに対し、熱流解析と構造解析を連携させる方法は、始めの熱流解析の答えが出ていれば、この答えを読 み込んで構造解析を行うため、デバッグするときでも、熱流解析をする必要はない。 時間を掛けて解析し た答えを大切に保存しておき、この保存した結果ファイルを読み込んで構造解析するので、それぞれ単独で 解析すればすむ。 規模の大きいモデルの場合は、通常連携させて解析する。

## 2. 解析方法

熱流解析を実施しその解析結果(温度データ)を一旦保存し解析を終了する。 この後改めて、先に解析し た温度データを読み込み構造解析する。

構造解析する時の境界条件は、「AFFE\_CHAR\_MECA」で設定するが、先に解析した温度データは、データ field に温度データをセットし、解析する。 この為、「AFFE\_MATERIAU」コマンドで温度データを設定す ることになる。

具体的には、「14.0 連成解析」で計算した方法と同じ方法で温度を求めて、結果を保存しておく。 この 後、同じ境界条件を設定して、構造解析する。 この後、結果が「14.0 連成解析」と同じ結果が得られて いるかどうかを確認する。

#### 3. 熱流解析

「14.0 連成解析」で解析したモデル、方法で熱流解析を実施する。 モデル: L 字モデル bar-2.stp

### SalomeMeca の使いかた -- 15.0 温度と構造解析の連携

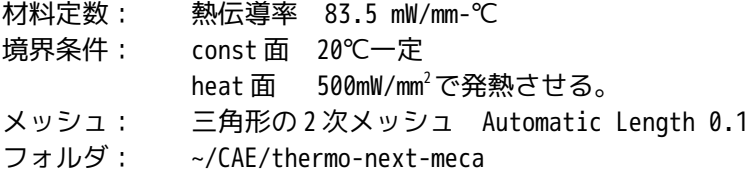

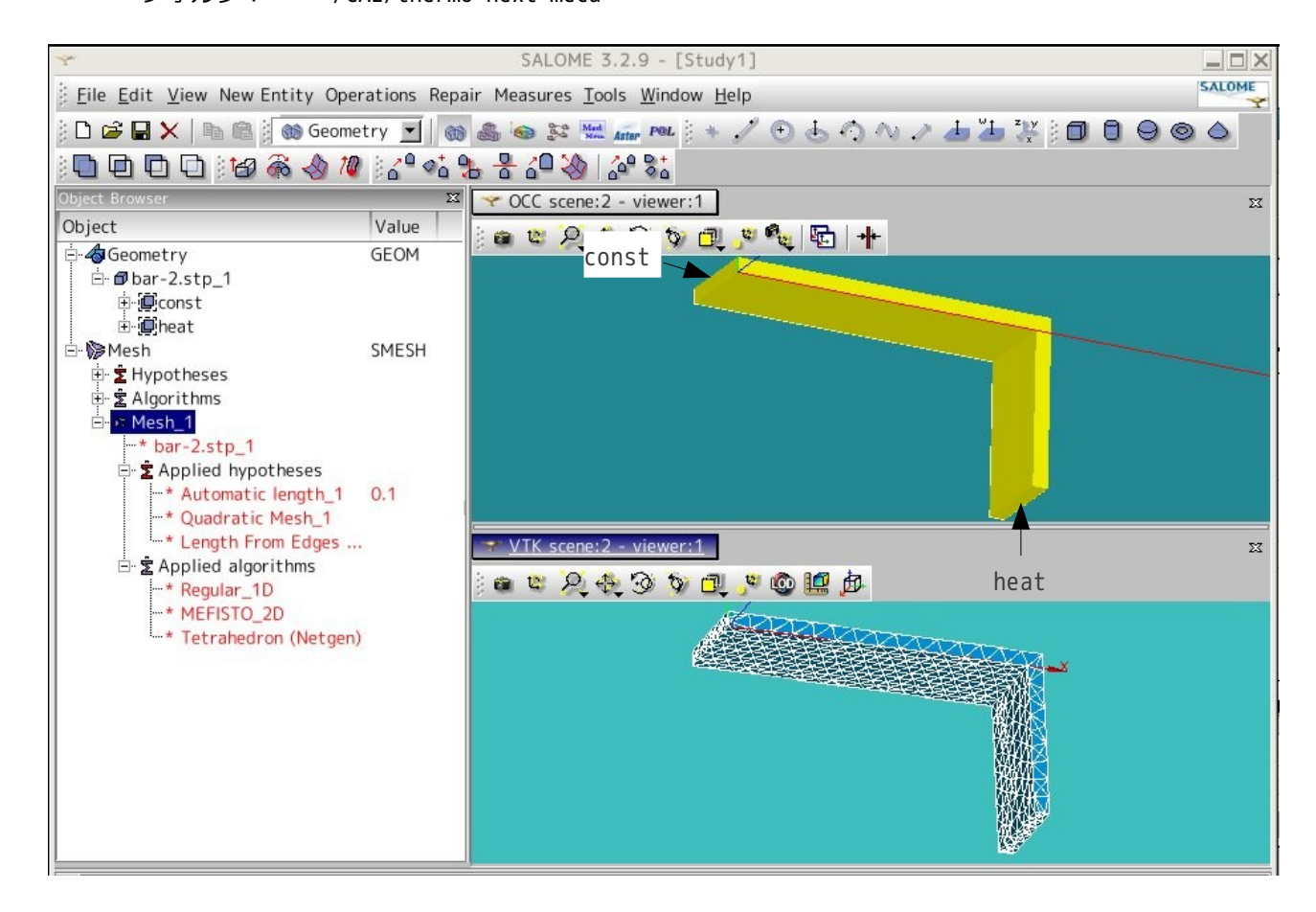

## 3-1. Code\_Aster の作成

改めて解析する。 フォルダは、~/CAE/thermonext-meca のフォルダを作成し、この中に保存する。 材料定数、境界条件、メッシュは、前記した値を使 用。 結果は、下記のように「14.0 連成解析」と 同じ結果(最大温度は heat 面で 111℃)となってい る。

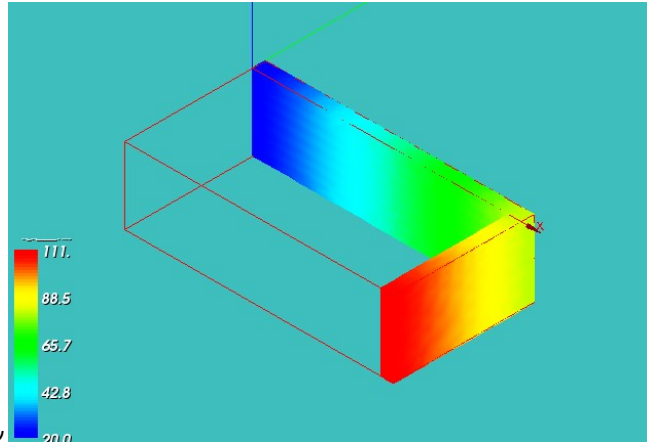

3-2. ASTK ファイルの作成

Code Aster ができあがったので、次に ASTK ファイル を作成する。

Salome 画面を Aster 画面に切替え、Object browser ツリー上の「LinearThermics\_3DMesh\_...」を右クリッ クして「Export to Advanced Study Manager (Astk)」を選択して、ASTK ファイルを作成する。 表示された ASTK 画面は、すぐに~/CAE/thermo-next-meca フォルダ内に適当な名前を付けて保存し、ASTK を 終了しておく。

#### 4. 構造解析

前項までで、必要な操作が終了したので、構造解析に移る。 構造解析は、ASTK を使って、Code\_Aster を 修正し、構造解析する。

### 4-1. ASTK ファイルの修正

まず下準備として、熱流解析で解析した答えのファイルは、「./LinearThermics\_3DMesh\_1.resu.med」と なっているので、このファイル名を「Temp.resu.med」に変えておく。 このファイルが構造解析の入力 データになる。 (ファイルを変更しないと、入力ファイルと出力ファイルが同じ名前になってしまう。) 次に ASTK を起動して、保存していた ASTK ファイルを読み込む。読み込んだ後は、まず「Base path」、 「使用メモリ」、「Interactive follow-up」SW を設定し、保存しておく。 ここまでは、従来と同じ。 次に、rename した「Temp.resu.med」を読み込む設定を行う。

まず、「追加アイコン」をクリックして新たに 1 行を追加し、Type を「mmed」に変更し、Name を 「./Temp.resu.med」に設定し、LU(ユニット数)を 80 に変更しておく。

./LinearThermics 3DMesh 1.resu.med の LU も 20 に変更する。 → 20 にしなければならない理由は、良 く判らない。 しかし変更しないとエラーになってしまう。

Type の変更は、Type ボタンをクリックして現れるメニューから、「mmed」を選択すれば、変更できる。

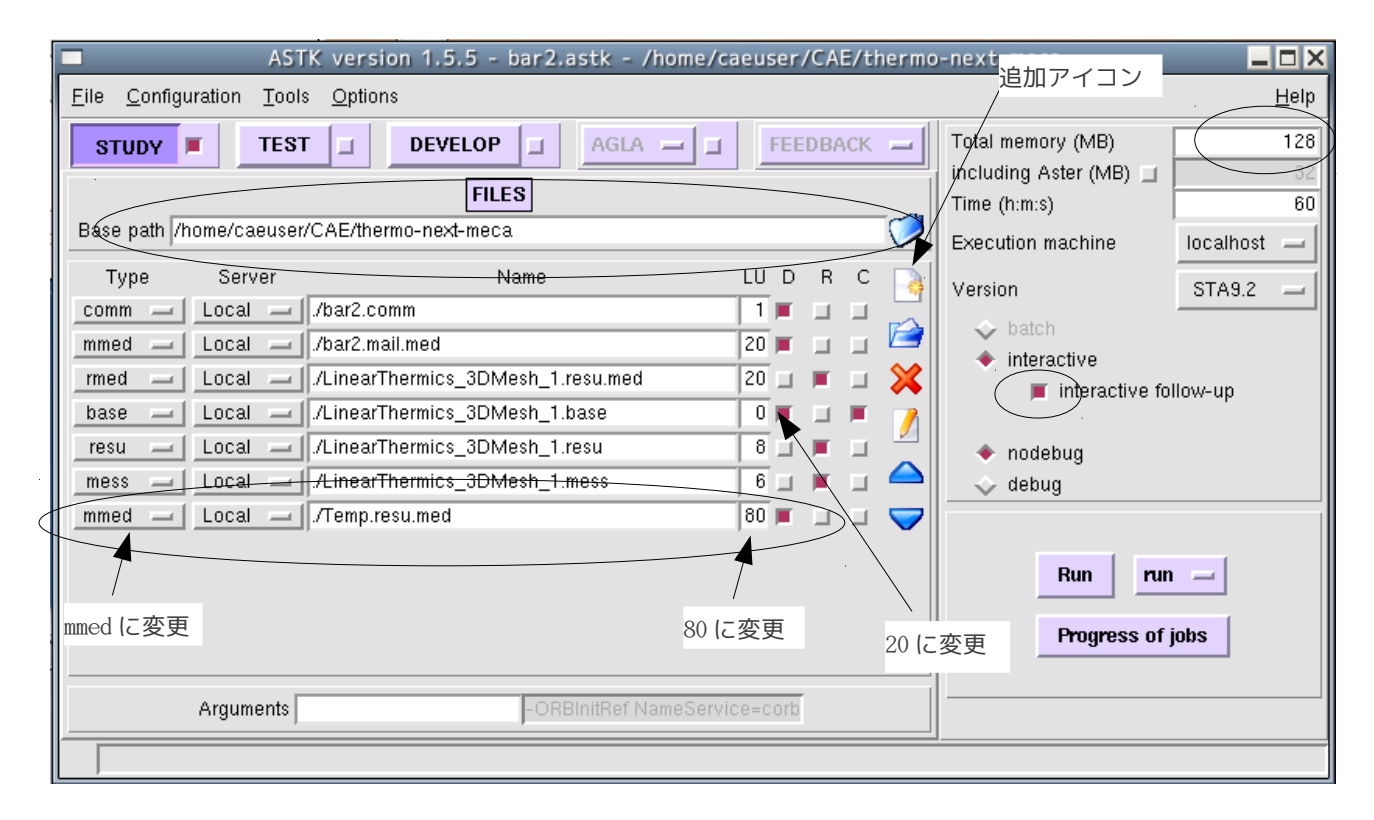

#### 4-2. Code\_Aster の修正

EFICAS を起動して、Code\_Aster を修正する。 まず、材料定数を修正する。 すでに設定してある「DEFI\_MATERIAU」コマンドに、ヤング率、ポアソン比、 線膨張係数を追加する。

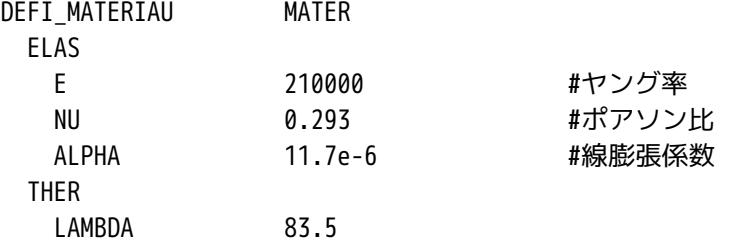

不要な以下のコマンドを削除する。 AFFE\_CHAR\_THER 削除 熱流解析の境界条件 THER\_LINEARIRE 削除 熱流解析の Solver

IMPR\_RESU 削除 熱流解析結果の出力設定

次に、温度データを読み込む設定を行う。 ます、温度データのモデルを定義する。 LIRE\_MAILLAGE コマンドの下に以下を追加する。

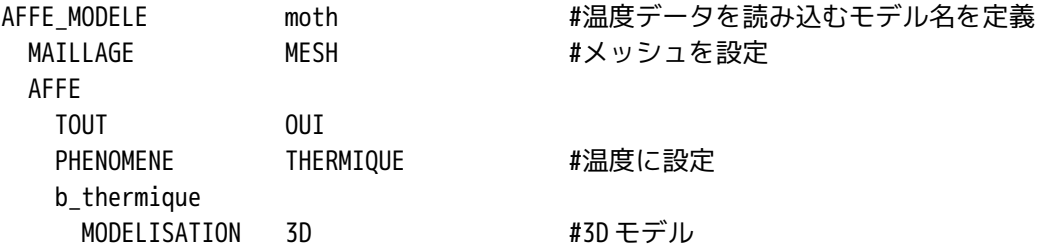

次に、定義したモデルに、温度の解析結果を読み込む。

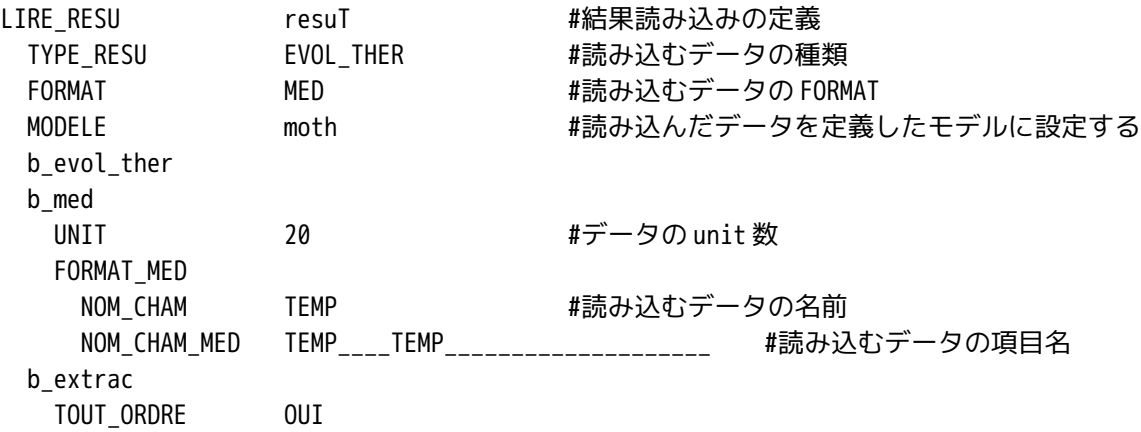

読み込むデータの項目名(NOM\_CHAM\_MED)は、下記で設定されている。

TEMP\_\_\_\_TEMP\_\_\_\_\_\_\_\_\_\_\_\_\_\_\_\_\_\_\_\_ | 8 文字| 24 文字 | ↑ ↑-項目名 Solver(THER\_LINEARIRE )に設定した名称 TEMP\_\_\_\_ :8 文字 Solver に設定した名称 ----- \_\_\_\_\_\_\_\_\_\_\_\_\_\_\_\_\_\_\_\_\_\_\_ : 24 文字 項目名<br>TEMP\_\_\_\_\_\_\_\_\_\_\_\_\_\_\_\_\_\_\_\_\_\_\_ : 24 文字 項目名

# SalomeMeca の使いかた -- 15.0 温度と構造解析の連携

Salome もこの名称でデータを読み込んでおり、この名称が PostPro 画面上に表示されている。 次に構造解析用のモデルを設定する。 いまの設定では、THERMIQUE の設定になっている箇所を構造解析に 変更する。

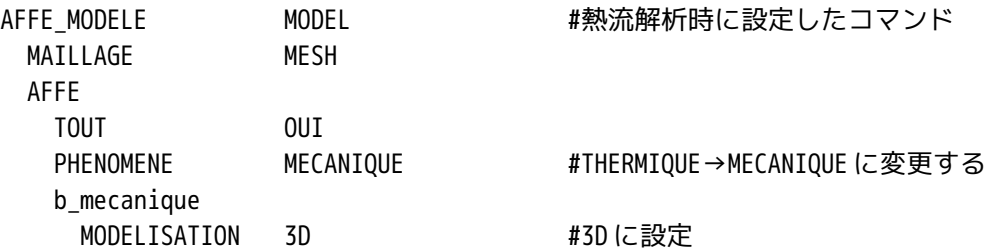

次に読み込んだ温度データをデータ field (材料を設定している field) に設定する。

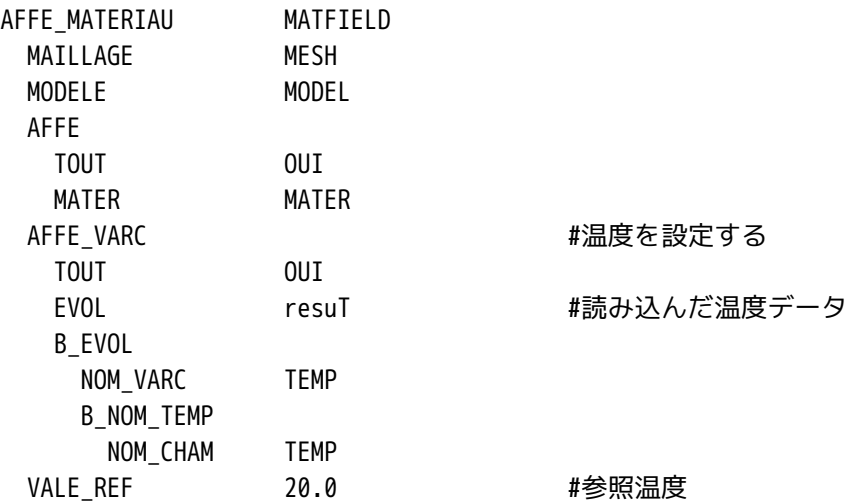

次に構造解析用の境界条件を設定する。

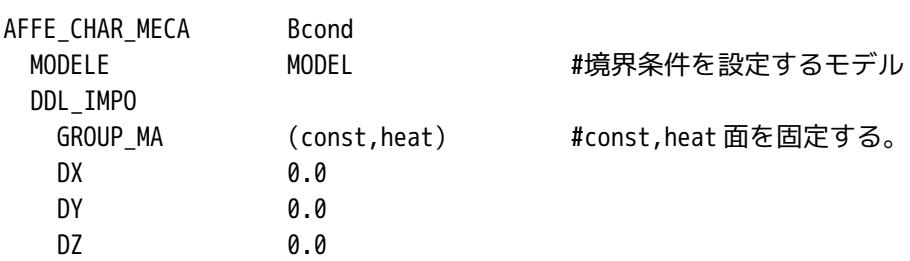

次に Solver を設定する。

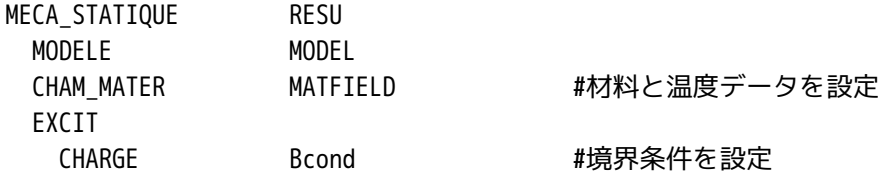

出力項目を設定する

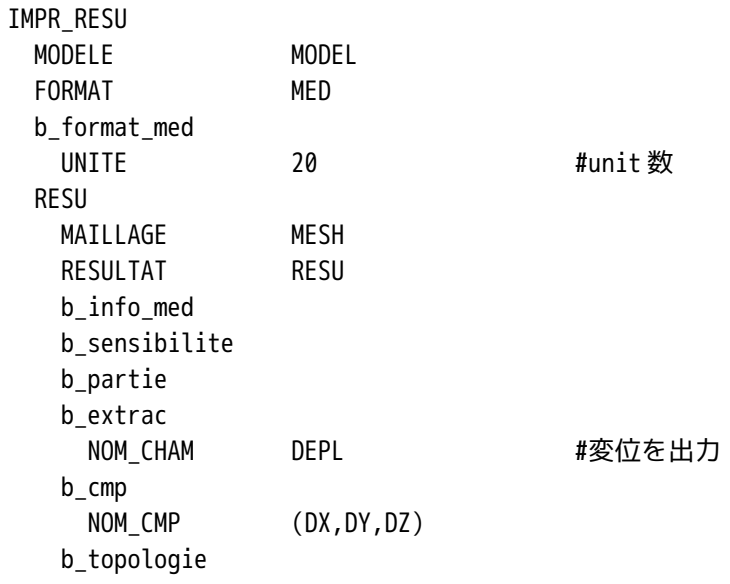

以上の修正を加えた後、保存して EFICAS を終了する。 上記は、とりあえず変位のみ出力させる方法とし ている。

## 4-3. 計算開始と結果の確認

できあがった Code\_Aster を実行する。

結果は、~/CAE/thermo-next-meca/LinearThermics\_3DMesh\_1.resu.med にあるので、この結果を Salome の PostPro で読み込み、確認する。

最大変位が、約 0.00637mm となっており、連成解析結果と合致している。

なお、読み込んだ結果ファイルには、MESH\_1 のメッシュデータも入っており、MESH\_1 の unit 数が 20 なの で、結果の unit 数が 20 になるのもうなずける。

Code\_Aster でのモデルの設定をうまくすれば、unit 数を当初の 80 にできたかも知れない。

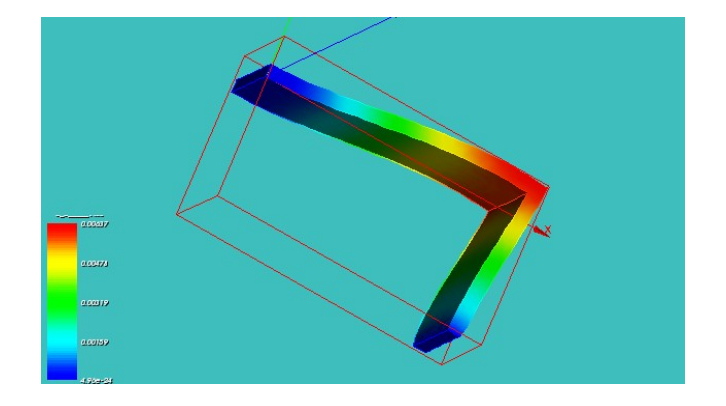

## 5. まとめ

異なる物理現象を解析するときは、連成解析、または異なる解析を連携させて解析する。 今回実施した連 携させる方法は、自由度が高くなるので、温度>構造解析 だけでなく、温度>構造解析:静解析>構造解 析:動解析 なども実施することもできるようになる。

これは、解析した答えを項目名で読み込んでいるため、どんな解析結果でも読み込むことができる。 読み

込んだデータを定義して設定すれば、どんな解析結果も組み合わせて解析できてしまう。

```
6. ソースコード
以下にソースコードを示す。
-----------ここから-------------------------------
DEBUT();
MESH=LIRE MAILLAGE(UNITE=20,
                    FORMAT='MED',);
moth=AFFE_MODELE(MAILLAGE=MESH,
                  AFFE=_F(TOUT='OUI',
                          PHENOMENE='THERMIQUE',
                          MODELISATION='3D',),);
resuT=LIRE_RESU(TYPE_RESU='EVOL_THER',
                 FORMAT='MED',
                 MODELE=moth,
                 UNITE=80,
                 FORMAT_MED=_F(NOM_CHAM='TEMP',
                               NOM_CHAM_MED='TEMP____TEMP____________________',),
                 TOUT_ORDRE='OUI',);
MATER=DEFI_MATERIAU(ELAS=_F(E=210000.0,
                             NU=0.293,
                             ALPHA=11.7e-6,),
                    THER=F(LAMBDA=83.5,),MODEL=AFFE_MODELE(MAILLAGE=MESH,
                   AFFE=_F(TOUT='OUI',
                           PHENOMENE='MECANIQUE',
                           MODELISATION='3D',),);
MATFIELD=AFFE_MATERIAU(MAILLAGE=MESH,
                        AFFE=_F(TOUT='OUI',
                                MATER=MATER,),
                        AFFE_VARC=_F(TOUT='OUI',
                                     EVOL=resuT,
                                     NOM_VARC='TEMP',
                                     NOM_CHAM='TEMP',
                                    VALE REF=20.0,),);
BCond=AFFE_CHAR_MECA(MODELE=MODEL,
                      DDL_IMPO=_F(GROUP_MA=('const','heat',),
                                  DX=0.0,
                                 DY=0.0,
                                 DZ=0.0,),;
```

```
RESU=MECA_STATIQUE(MODELE=MODEL,
                    CHAM_MATER=MATFIELD,
                    EXCIT=_F(CHARGE=BCond,),);
IMPR_RESU(MODELE=MODEL,
           FORMAT='MED',
           UNITE=20,
           RESU=_F(RESULTAT=RESU,
                   NOM_CHAM='DEPL',
                   NOM_CMP=('DX','DY','DZ',),),);
```
 $FIN()$ ;

-----------------------------ここまで----------------------